## Queda livre

## Questão problema

"Dois atletas com pesos diferentes, em queda livre, experimentam ou não a mesma aceleração?"

# Objectivos

Com a realização desta actividade pretende-se:

- Reconhecer que, numa queda livre, corpos com massas diferentes experimentam a mesma aceleração;
- Determinar, a partir das medições efectuadas, o valor da aceleração da gravidade e compará-lo com o valor tabelado;

# Introdução Teórica

A queda livre é o movimento de um corpo que, partindo do repouso e desprezando a resistência do ar, está sujeito, apenas à interacção gravítica.

Foi Galileu quem observou que, desprezando a resistência do ar, todos os corpos soltos num mesmo local caem com uma mesma aceleração, quaisquer que sejam as suas massas. Essa aceleração é denominada aceleração gravítica ( $\vec{g}$ ), sendo que a única força que actua sobre o corpo é a força gravítica  $(F<sub>9</sub>)$ .

Os corpos apenas sujeitos à força gravítica chamam-se graves e dizem-se em queda livre, independentemente do facto de estarem a cair ou a subir.

# Características do vector  $(\overline{9})$ :

- Direcção: vertical
- Sentido: de cima para baixo
- Valor: depende da latitude, da altitude e do planeta. À superfície da Terra o seu valor médio é de  $9.8 \text{ m/s}^2$ .

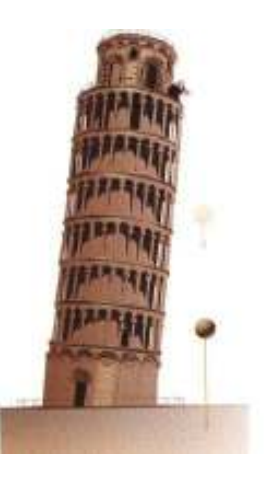

## Protocolo experimental:

## Procedimento

· Para responder à questão problema, utilize na sala de aula, a montagem experimental es que matizada na figura

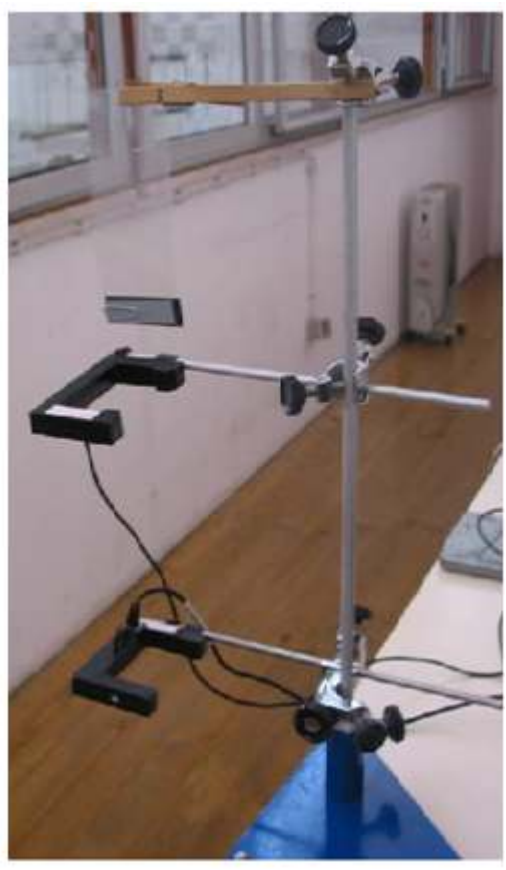

• Ligue as Células fotovoltáicas -Accessoey photogate Pasco Sientific ME-PS9204A ao Digital adapter Pasport PS-2159, uma á porta1 e outra á porta 2 e a seguir ligue este à interface USB LINK Pasport PS – 2100A e depois ligue a uma porta USB no computador

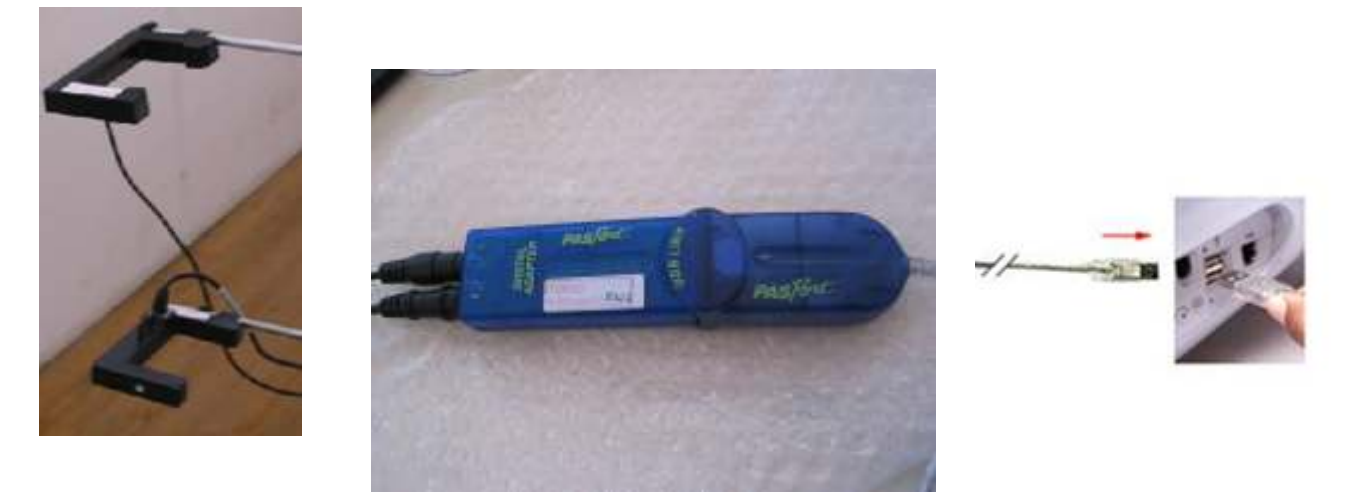

Anabela de Carvalho Domingues **Managazia e a se a contraver de seu esta a contraver de la contraver de la boratórios escolares** 

• Abra o programa DataStudio e escolha a opção "Criate Experiment".

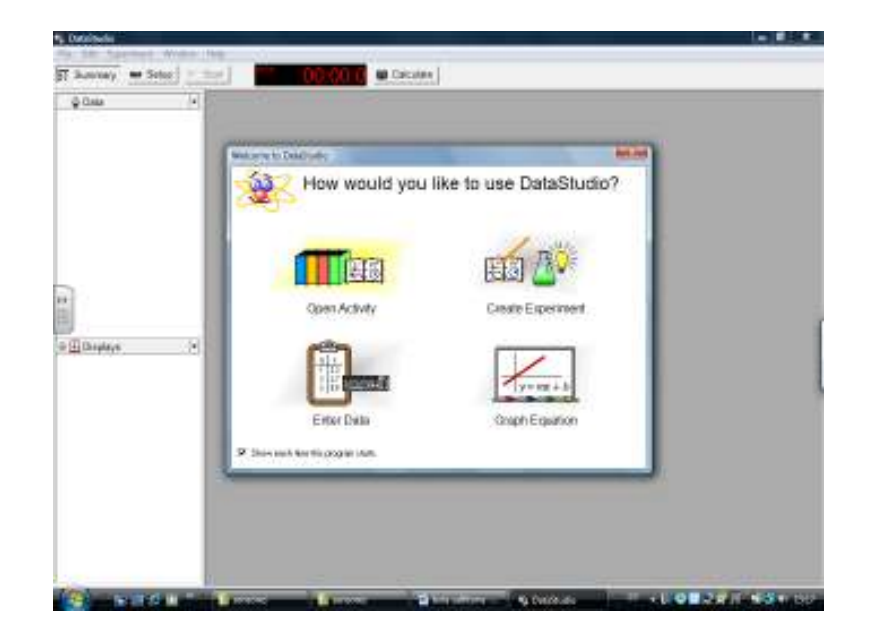

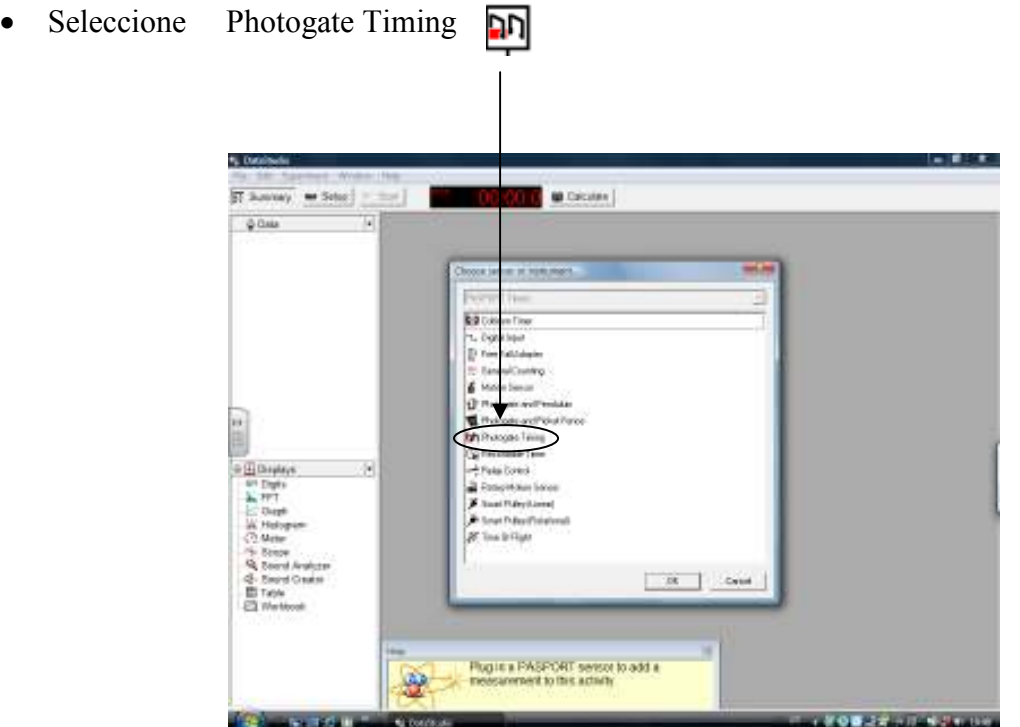

Anabela de Carvalho Domingues **Managata e a se a contraver de seu esta a contraver de la contraver de la parte** 

• Clicando em "Setup" aparece a imagem

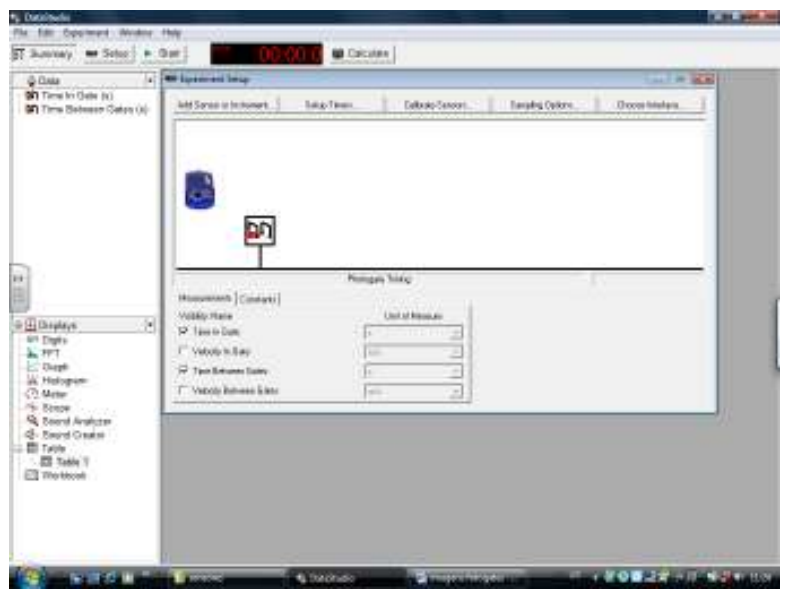

• No menu "Visores" coloque o cursor na opção "Table" e arraste até á grandeza "Time in Gates" e "Time Between Gates". Irão aparecer 2 tabelas. Na primeira tabela irá aparecer o tempo de passagem na célula 1 e o tempo na célula 2 e na segunda tabela o tempo ente células.

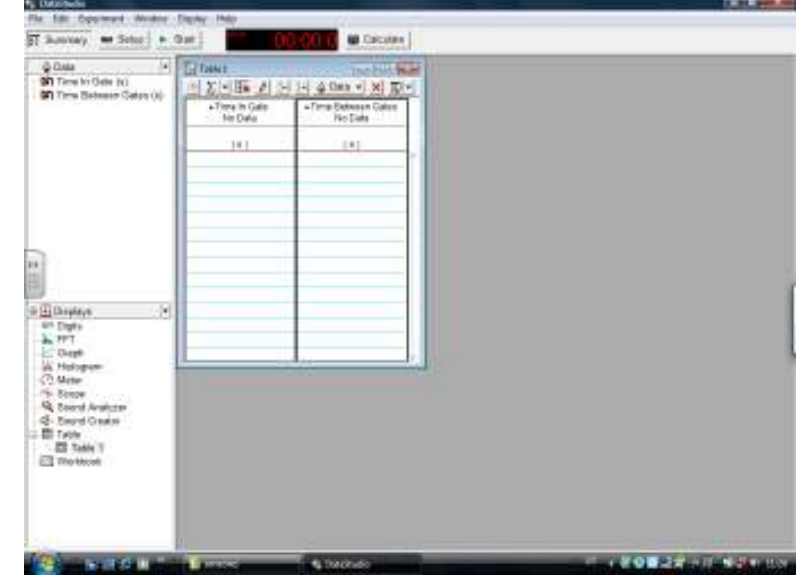

- Meça a massa da régua de acetato (simples e com a placa de metal presa ao acetato) e registe ovalor.
- Meça alargura da fita preta da régua de acetato.

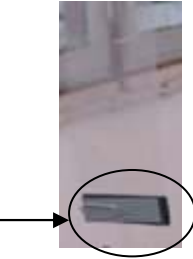

Anabela de Carvalho Domingues **Anabela de Carvalho Domingues** "utilização e organização de laboratórios escolares"

• Com a régua de acetato simples presa á mola de madeira, clique em "START" ao mesmo tempo que deixa cair a régua de acetato. Repita o ensaio pelo menos 3 vezes.

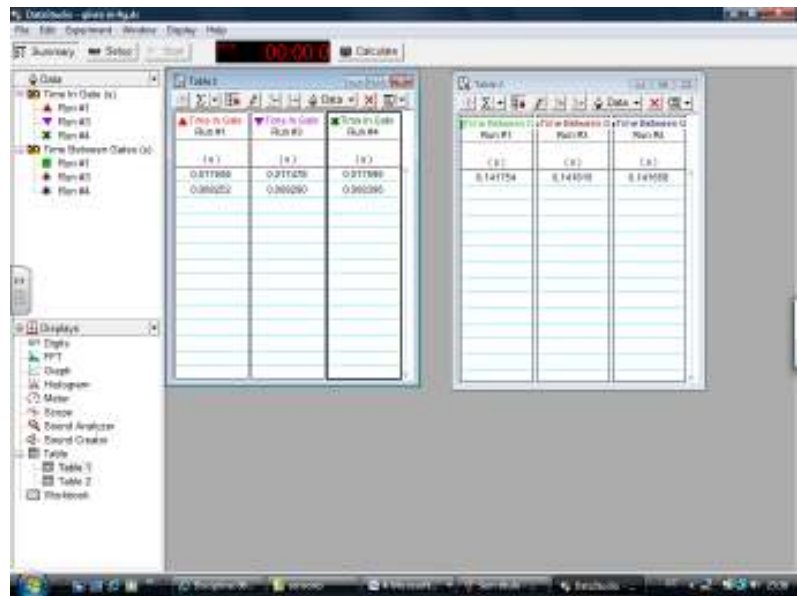

- Repita o ensaio agora com a massa presa á régua de acetato (pelo menos 3 vezes).
- 1 Lista de material.

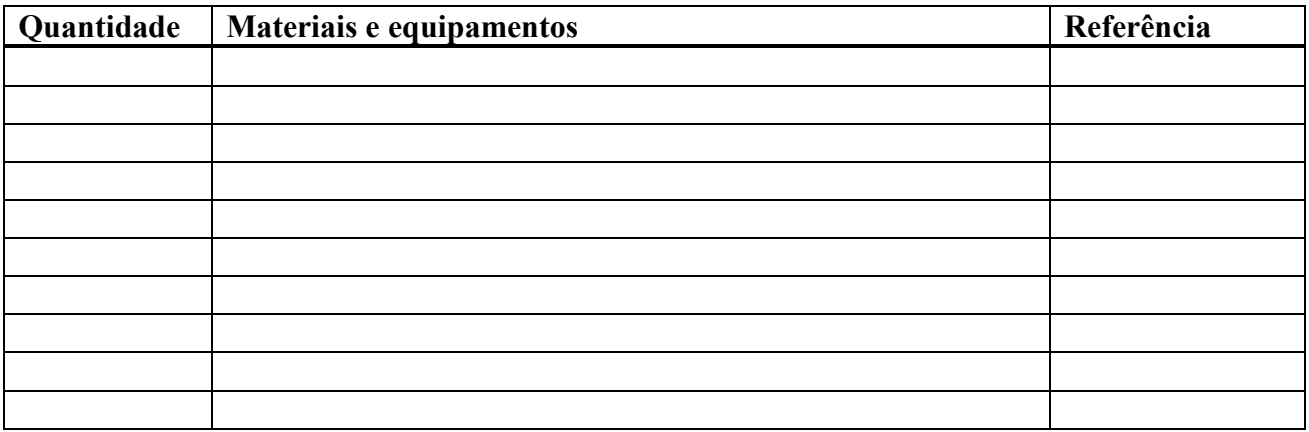

#### 2 – Registo de medições e cálculos

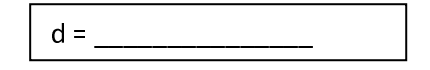

 $d$  é a largura da fita preta (que interrompe o feixe de luz)

Anabela de Carvalho Domingues **Managazia e a se a contraver de seu esta a contraver de la contraver de la boratórios escolares** 

## Preencha o quadro seguinte

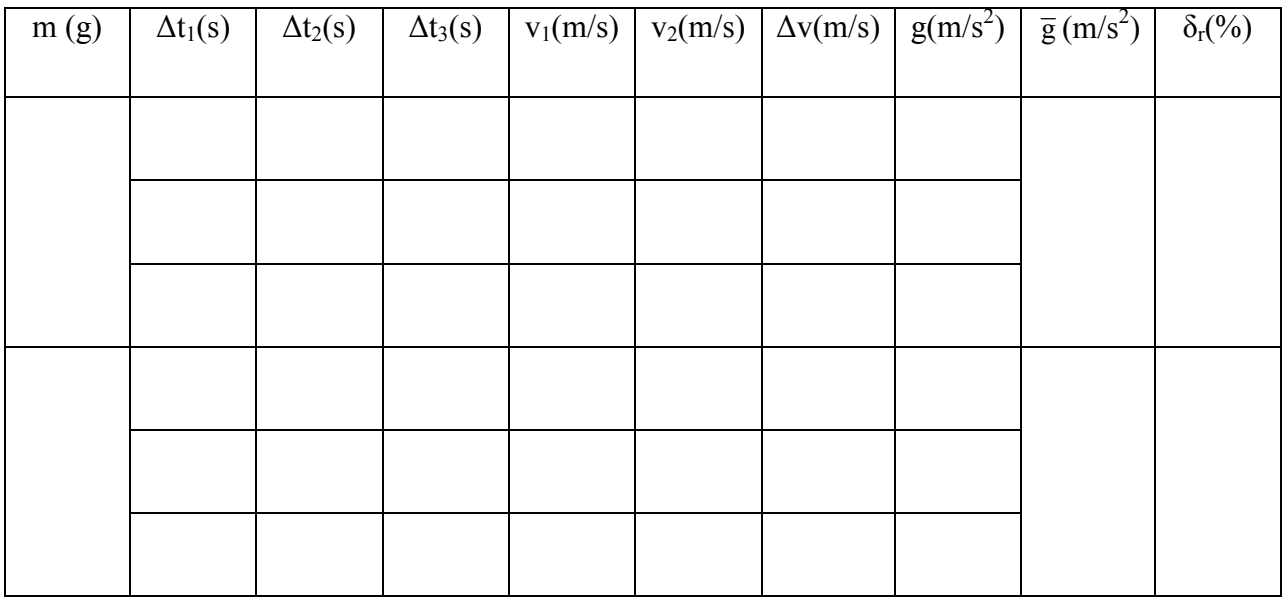

A velocidade instantânea em cada célula fotoeléctrica é dada por v<sub>1</sub>= d/ $\Delta t_1$  e v<sub>2</sub>= d/ $\Delta t_2$ respectivamente. A variação da velocidade  $\Delta v = v_2 - v_1$ .

A aceleração da gravidade é dada por g =  $\Delta v / \Delta t_3$ 

3 – Classifique, justificando, o movimento do corpo.

5– Compare o valor da aceleração do movimento com o valor tabelado da aceleração da gravidade (g =  $9.8 \text{ m/s}^2$ ) e comente o resultado obtido.

6 – Com base nos resultados obtidos, apresente uma resposta para a questão-problema.

## NOTA:

Nesta actividade experimental poderia ter-se determinado também experimentalmente as velocidades instantâneas em cada célula fotoeléctrica e a velocidade entre células além dos tempos. Em termos de tratamento de dados seria mais fácil e possivelmente ir-se-ia obter valores da aceleração da gravidade mais próximos do teórico ( $g = 9.8$  m/s<sup>2</sup>).

Para tal, clicar em "setup" e accionar "VELOCITY IN GATE" e "VELOCITY BETWEEN GATES"

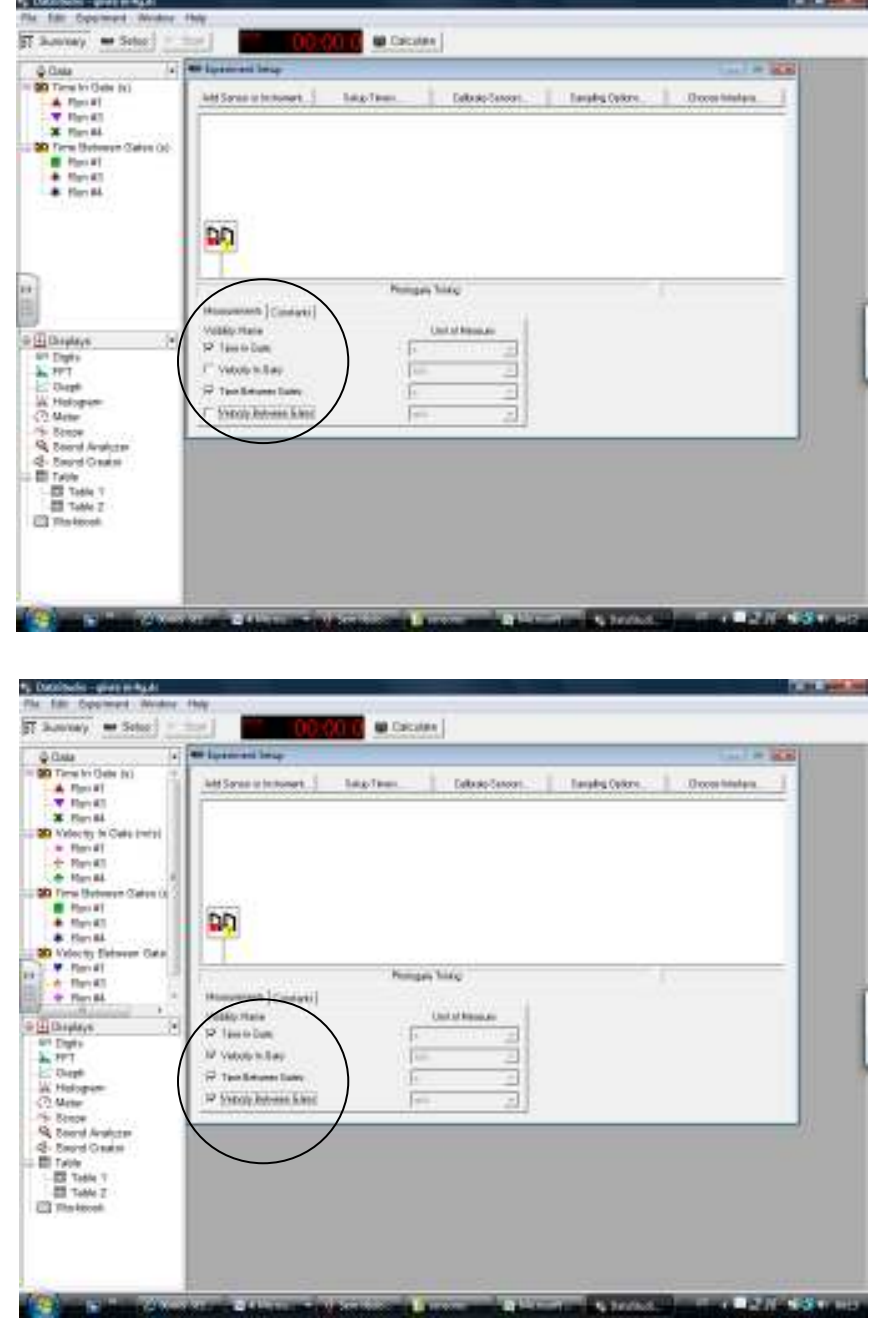

No menu "Visores" coloque o cursor na opção "Table" e arraste até á grandeza "VELOCITY IN GATE" e "VELOCITY BETWEEN GATES". Irão aparecer 2 tabelas. Na primeira tabela irá aparecer a velocidade instantânea na célula 1 e a velocidade instantânea na célula 2 e na segunda tabela a velocidade ente células.